# 画像教師データ収集のためのビジュアルアーツの設計と開発

### 松井 直 郭 郭 清蓮

**概要**:教師データの収集は、ディープランニング結果を決定する重要なプロセスであるが、大変な時間と労力が要す る作業である.例えば,ビデオ映像から男女を分類するための教師データを作成する場合は,まず,ビデオ映像か人 物が存在するフレームを見つけださなければならない.また,男女を判断するために有効な情報として,人物の頭部 や服装に関連する部分を切り取らなければならない.さらに,教師データとして,画像のサイズとコントラストを調 整する必要もある.最終的に,画像に適切なファイル名を付け,分類が分かるフォルダに保存することも欠かせなけ ればならない.一つのソフトウェアを利用して,このような一連の処理をマウスクリックやメニュー選択や矢印キー 操作などの作業で,ビジュアル的な環境下において,簡単に行うことができたら,各分野の研究者にとっては,とて も有意義なことである.我々の研究はこのようなソフトウェアの構築と実現を目標としている.

キーワード:画像収集,教師データ収集,ビジュアルアーツ,可視化

# **Visual arts design and development for image teacher data collection**

NAOKI MATSUI QINGLIAN GUO

**Abstract**: The collection of image teacher data is an important process for determining the accuracy and results of neural networks, but this collection work requires a lot of time and effort. For example, if you want to create a teacher data to classify men and women from video footage, you must first find the frame where the video footage or person is present. Moreover, it is necessary to cut the part related to the head and clothes of the person as effective information to judge the man and woman. In addition, it is necessary to adjust the size and the contrast of the image as teacher data. Finally, it is necessary to put the appropriate file name in the image, and to store it in the folder which understands the classification. By using one software, it is very meaningful for the researcher in each field if such a series of processing can be done easily in the visual environment by the work such as the mouse click, the menu selection, and the arrow key operation. Our research is aimed at building and realizing such software.

*Keywords*: Image Collection, Teacher Data collection, Visual Arts, Visualization

# **1.** はじめに

ディープラーニングは,多くの技術の進歩や大規模デー タセット,計算機資源がもたらした飛躍的なブレークスル ーにより,音声認識,コンピュータビジョン,そして機械 翻訳のような分野で大きな成果を上げてきた.ディープラ ーニングと強化学習の組み合わせは,コントロールだけで はなく戦略とプランニングの領域でもうまくいくことが示 されているといわれている[1].

ディープランニングは自動的にあらゆる物事を学び、ど んな質問にも的確に答えるようになると期待されているが, 確実な成果を得るには,課題を明確に定めてあると同時に, 大量な教師データを準備しなければならない.教師データ とは,人間が用意した問題に対して答えがセットになって いるデータのことである. 教師データを繰り返し学習する ことによって,ディープラーニング自体が出力結果の正否 を判断しながら最適化をおこなう.

金沢工業大学 情報工学科 Kanazawa Institute of Technology.

教師データを作成するために,人間がデータを1つ1つ 分類し、意味のあるラベルを付ける作業が必要である. 例 えば、図1の画像に対して、C1 A1 V4 のような文字ラベル が付けられた(MAS and MuHavi data). 人物の動き認識を目 的としているため, A1が人物のインディクス番号, C1 な どはアクションの番号, V4 はカメラの番号である[2].

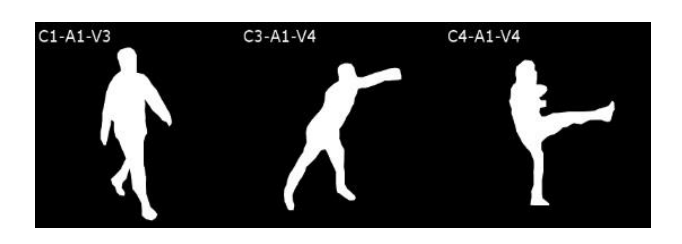

図1 ラベル付けの例[2]

よって,良質な教師データの作成は,高精度な AI 作成 のカギを握ると言われている.良質な教師データを作成す るために以下のようなツールが開発されている.

「Cloud Video Intelligence API」は,動画中の対象を 自動認識してラベル付けすることができるアプリである. 男女分類の学習データを集めたいと仮定する. その場合,

#### IPSJ SIG Technical Report

固定カメラで動いている対象物を背景差分などの手法で抽 出できる.その対象物をカメラの設置角などの情報をもと に,顔認識し,大きさを推定する.その大きさを元に,人 間である可能性が高い画像を集めることができる.自動的 に楽に教師データを作成できそうであるが,ディープラン ニングの精度を 95%以上にあげるために,特殊な角度から 撮影をおこない,手動で人間の部分を取り出し,教師デー タとして作成する価値はある.ネガティブデータを集める ためにも,手動でデータ作成が重要である.例えば,男性 と女性の違いは、服装、持ち物、髪型にも見える. このよ うなネガティブサンプルを十分に集めることは,高精度を 実現する上で必要になる[3].

ラベリング AndroidApp は、辛いラベル付け作業をとて も有効なスマホアプリである[4]. Adobe Sensei は、ディ ープラーニングを使った自動的な画像検索やタグ付け,顔 認識を活用した加工,画像領域で建物などのラベル付け, オーディエンスのセグメント化、アトリビューション,自 然言語処理(デジタル文書のテキスト認識,トピックのモ デリング,センチメント分析)など,クリエイティブだけ ではなく,マーケティングまで広範囲で支援するアプリで ある[5].この二つのアプリが必要されている理由は,誰で もデータセットを自分で用意できる環境がほしいからであ る.手動で独自の学習データの収集ができれば,ディープ ランニングにおいても独自の成功を成し遂げるだろう.

従来型の仕事と同様,効率的に効果的に行う環境がほし い.そのために教師データの作成をサポートするシステム が重要となる.本研究のシステムは,パソコンを利用して, 手軽に教師データを作成することを支援する.Processing 言語を利用して開発を行う,以下のような機能を備えてい る.

·映像から画像を収集する:映像から目的となるものを写 っているフレームを自動的に見つけ、そのフレームを画像 として収集・保存する

·タイピングを避ける:ビジュアル的なインターフェース を提供することによって,ファイル名を入力する作業を最 小限にする.新しいカテゴリを追加する際,一回だけ名前 変数を初期化すればよい. メニュー, ボタン, チェックボ ックス,スライドバーなどを活かし,マウス操作でファイ ルの選択,切り換え、ラベル付などを実現する.

·切り取り作業を可視化する:画像から有効な部分だけ切 り取り,サイズを揃え、新しい名前を付け、教師データと して保存する.大量な画像に対して,この一連の作業を行 うことが不可欠であるが,可視化とインターフェースを利 用して,作業のストレスを減らすことができる.カテゴリ・

visualization をベースに,マウスクリックだけの操作に 単純化したいと考える.

・カテゴリ visualization:画像データのカテゴリが思っ たより多く,高い精度のディープランニング結果を期待す るなら,教師データを再分化する,階層的な構造を作る必 要がある. 人分析を例にすれば、正面から自動的に正確に 人物を認識できるが,側面,頭上,後ろ姿からも,人物を 認識できるようにするために,各カテゴリの教師データを 漏れなく用意しなければならない.データに何らかの偏見 があれば,それに基づいて訓練されたシステムもそうなる. Google は,そんな厄介で深刻な問題を引き起こしかねない 状態を,"Equality of Opportunity" [機会均等]と名付 けた方法を用いて系統的に回避しようとしている.

カテゴリを可視化することは,教師データを作成ツール には必要なサポート機能,作業の負荷を軽減させる有効な 手段だと考えられる. カテゴリが多くなると、木構造でカ テゴリを管理することが難しくなるが,カテゴリの可視化 は一層困難になる.と言うのは,限られたスクリーンスペ ースに置いて、元画像,抽出画像,インターフェース,カ テゴリなどを同時に表示したいからである.動的に変化す る,構造と色を活かして複雑なカテゴリを分かりやすく表 示することは,本研究の特徴である.

·冗長な作業を避ける:ラベル付けにはその分野の専門家 が必要な場合がある.複数人でラベル付けしている場合, 人によって異なる教師データが作られる可能性がある. こ のような冗長な作業も避けたい.できる限り普遍的なラベ ルを付けられるために,同じ元画像から作られた教師デー タなら,比較・統一させる機能を提供し,一枚のデータに 自動的に纏めることができる.

・水増しデータ作成機能:データの水増し (Data Augmentation)は,元の学習データに線形変換を加えてデ ータの数を増やすことをいう. 線形変換とは、左右反転, 位置をずらす,ノイズを増す,コントラストを変えるなど のズーム・変形したりする処理である.データの水増しは, 少ないデータでも学習精度を上げるためのテクニックであ るので,これをサポートする機能も提供したい.

### **2.**システム構成

構築したシステムは、次の通りである.

(1) システムのトップ画面

ツールを実行するとトップ画面として,図2が表示される.

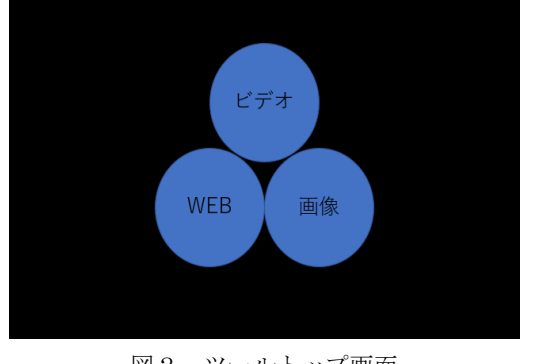

図2 ツールトップ画面

ツールのトップ画面は図2のように,3つのボタンで構 成されており3つのモードがある.そのモードは,「ビデオ モード」,「WEB モード」,「画像モード」である.「ビデオ モード」では、主に動画のフレーム抽出をおこない,「WEB モード」では,WEB から画像を取得し,「画像モード」で は,画像を加工し名前を付けて保存することができる.

(2) ビデオ画面

「ビデオボタン」をクリックすると、図2の画面に移行 する.

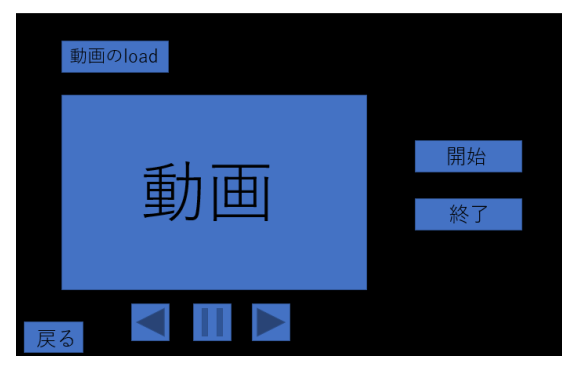

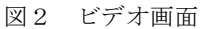

ビデオモードでは,主に動画からフレームの抽出をおこ なう. 初めに,画面左上にある動画 load ボタンをクリック すると図3の画面に移行しフレーム抽出をおこないたい動 画を選択することができる.次に動画を選択した後に画面 下側にある動画動停止ボタンをクリックすることで,動画 をスタートさせることができる.最後に,画面右側にある 開始ボタンをクリックすることで任意のタイミングでフレ ーム抽出をおこない終了ボタンを押すことでフレーム抽出 を終了することができる.

抽出したフレームは,TIF ファイルとして frames フォル ダに番号順にファイル名を付けて保存される。左下の戻る ボタンをクリックするとトップ画面に戻ることができる.

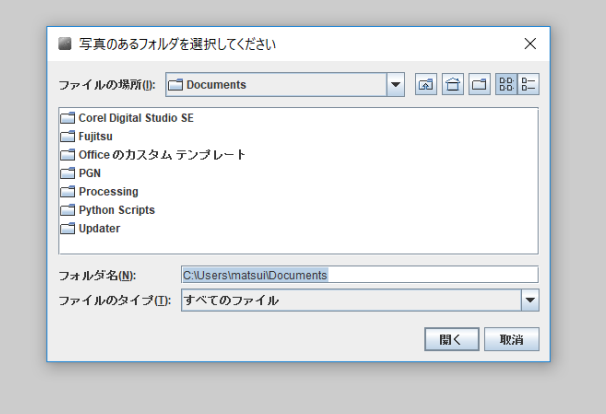

図3 動画選択画面

### (3) WEB 画面

「WEB ボタン」をクリックすると WEB モードに移行し, WEB から画像を取り込むことができる.

### (4) 画像画面

「画像ボタン」をクリックすると,図4の画面に移行する.

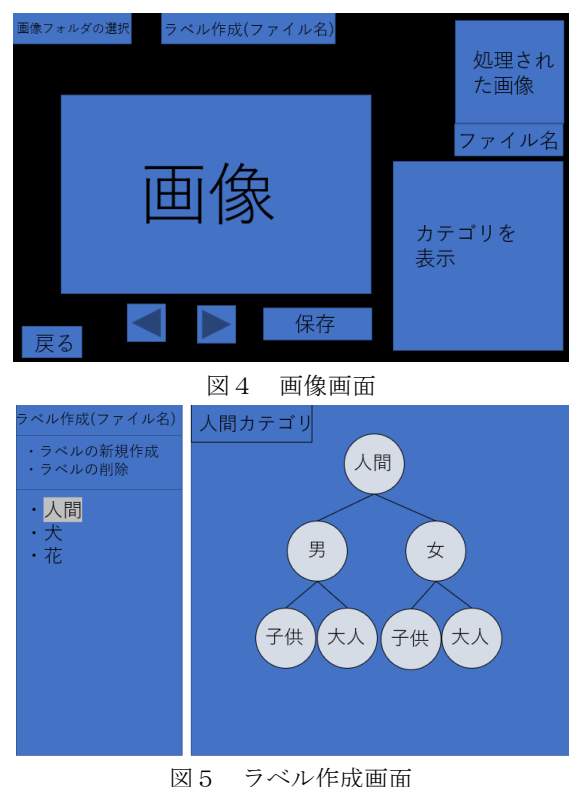

画像モードでは,主に画像から必要な部分だけを学習デ ータとして効率よく取り出し適切なラベル付け(名前)をで きる.初めに,画面左上にある画像 load ボタンを押し画像 があるフォルダを選択する動画モードの図3と同じような 画面に移行する. 次に、画像に適切なラベルを付けるため に画面中央上にあるラベル作成タブを押すと図5のような

#### Vol.2018-CVIM-212 No.1 2018/5/10

#### IPSJ SIG Technical Report

画面に移行する.この画面では,ラベルの作成と削除をお こなうことができる.

例えば、人間を認識する AI を作ろうとする場合, 簡単 に構成を考えると図5のようになる.この場合ラベル名を 付けるとすると人間で男,子供の時,人間は英語で Human, 男は Man,子供は Child となるので頭文字を取り HMC とな る.さらに,学習データは大量に必要となるので HMC の後 には順番に数字を振り分けるようになっている(HMC-001~ HMC-100 などとなる).

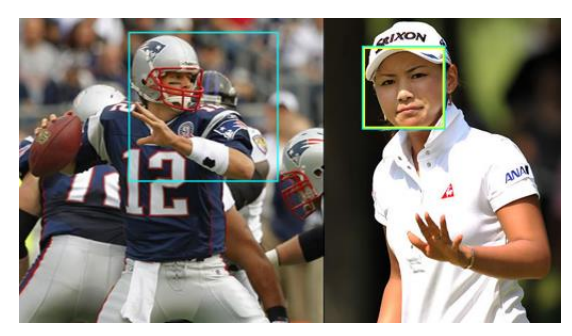

図6 (左)画像の領域指定, (右)顔を自動的に検出

ラベル設定をおこなった後は,画面右下に作成したラベ ルがカテゴリとして木構造など可視化した状態で表示され, そのラベルがどのような構成でできているかを瞬時に見て 分かるようになる.

最後に,図6のように画像から学習データとして使用し たいところを水色の四角部分を任意に合わせて画像を取り 出すか,人間の顔として認識した場合自動的にあわせて画 像を取り出す機能がある.その後画面中央下にある保存ボ タンを押すかラベルを作成したときにショートカットキー を設定することで保存したい場合にそのキーを押すことに よって設定されたラベル名で保存することができ,保存さ れた画像は PNG ファイルとして指定のサイズにリサイズし て保存先に設定したフォルダに保存される.保存された画 像は画面右上にファイル名とともに表示される.また、画 面下にある左右キーを押すと同一フォルダにある画像を連 続して処理することができる.画面右下にある戻るボタン でツールトップ画面に戻ることができる.

# 3.カテゴリとラベルの可視化

本ツールでは,図7のようにカテゴリを作成する時内部 的に2つ以上の階層を持つ木構造となる. そのカテゴリを 可視化することによって,関係性を客観的に見ることがで き,簡単にラベルを変更できるようになっている.そこで 作成したカテゴリを使用して、図4のような限られたスペ ースに効率よく表示し,任意にラベルを選べる表示方法を 検討し,ツール内で使用者に合った表示方法を選択できる

#### ように3つの方法を設計開発した.

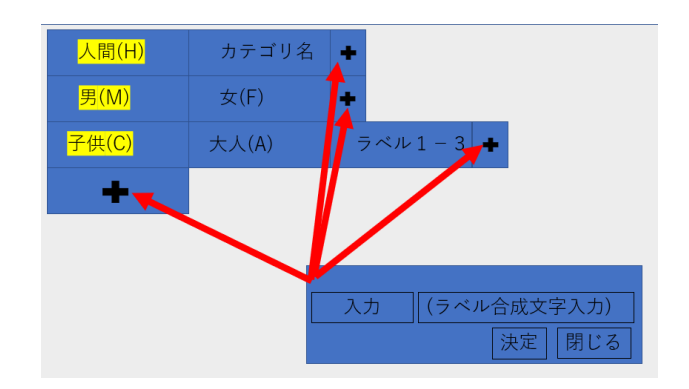

図7 カテゴリとラベル作成

### **3.1** ラベル作成画面

図7よりカテゴリとラベルを作成する場合、初めにカテ ゴリ欄にあるプラスタグをクリックし図7の右下の入力欄 に左側に名称右側にラベル名を作るための文字を入力する. 図7の場合はカテゴリ名に「人間(H)」その下位の階層に「男 (M)」と「女(F)」さらに,「男(M)」の下位の階層に「子供 (C)」と「大人(A)」があり,「女(F)」タブをクリックする とこちらにも下位の階層に「子供(C)」と「大人(A)」が存 在している.

### **3.2.1** ラベルの可視化表現 part1

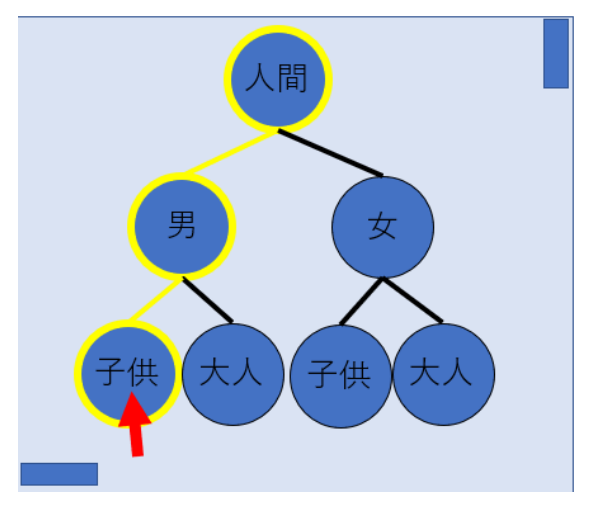

図8 木構造型表示

図8のように木構造型表示は、全体の構成や縦と横の関 係性が分かりやすい表示方法だが,構成が多くなると木全 体が大きくなり全体が見えにくくなり表示領域を圧迫して しまう欠点がある.

### **3.2.2** ラベルの可視化表現 part2

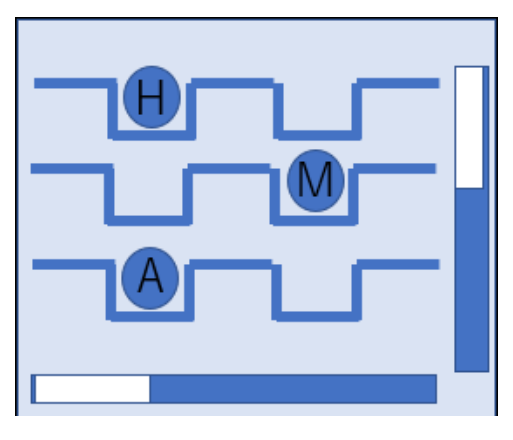

図9 段差型表示

図9のような段差型カテゴリ表示は,シンプル性を重視 した表示方法である.木構造型と比べると全体的に表示領 域が小さくなるが,表示方法がシンプルになるのでどこに 何があるかを把握しなければいけなくなる欠点がる.

### **3.2.3** ラベルの可視化表現 part3

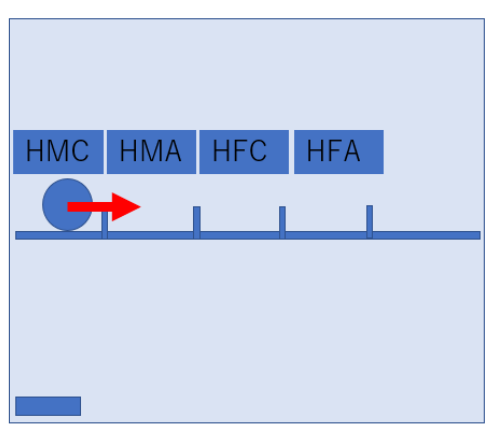

図10 スクロール型表示

図10のようなスクロール型表示は、段差型をさらにシ ンプルにした表示方法である.図10のようにラベル名を 表示し,使用したいラベル名の領域に円をスクロールする ことでそのラベル名を使用できる.この表示方法では,全体 の関係性が分からなくなるのと横に領域が大きくなる欠点 がある.

# 4.まとめ

本研究では,ニューラルネットワークなどで使用する画 像教師データの収集を効率よくおこなうための自作ビジュ アルアーツについての設計と開発について述べてきた.従 来の複数個のツールを用いて学習データの作成や毎回おこ なわなければいけなかった名前を付けフォルダを選び保存

する手間などを削減することができた.

今後の展望として,ツールのビジュアル面の向上や画像 の切り取り方法の追加,コンストラクタの設定などが上げ られる.

## 参考文献

- [1] "セミナー情報 | パナソニックの人工知能研究開発 Panasonic". http://tech-ai.panasonic.com/jp/seminar/bengio2016, (参照 2018-4-13).
- [2] "NEW MuHAVi "uncut" (November 2014) velastin". http://velastin.dynu.com/MuHAVi-MAS, (参照 2018-4-13).
- [3] "Cloud Video Intelligence API で動画の自動認識を試す | そる でぶろぐ". https://devlog.arksystems.co.jp/2017/03/13/2635, (参照
- $2018 4 13$ . [4] "深層学習の訓練用画像のラベルをスマホで作成 [紹介] - Qiita".

 https://qiita.com/MOKSckp/items/7a12efbf5b23632862eb, (参照 2018-4-13).

[5] "デザイナーの新しい常識!「Adobe Sensei」が告げる次世代 デザイン環境の到来 – Adobe Creative Station". https://blogs.adobe.com/creativestation/general-adobesensei-next-generation-design-environment, (参照  $2018 - 4 - 13$ .

# 正誤表

下記の箇所に誤りがございました.お詫びして訂正いたします.

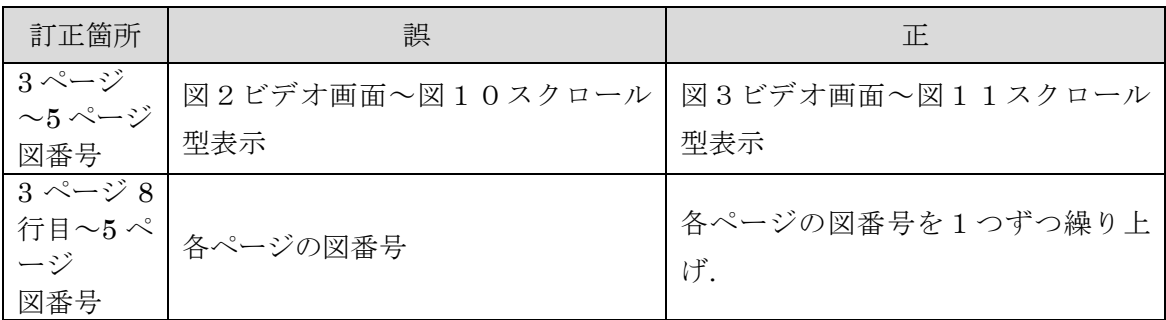